# Konfigurieren einer Cisco 1700/2600/3600 ADSL WIC als PPPoE-Client mit NAT J

### Inhalt

[Einführung](#page-0-0) **[Voraussetzungen](#page-0-1)** [Anforderungen](#page-0-2) [Verwendete Komponenten](#page-0-3) [Konventionen](#page-1-0) [Hintergrundinformationen](#page-1-1) [Konfigurieren](#page-2-0) [Netzwerkdiagramm](#page-2-1) [Konfigurationen](#page-2-2) [Überprüfen](#page-4-0) [Fehlerbehebung](#page-4-1) [Debuggen des PPPoE-Clients](#page-4-2) [Debuggen des PPPoE-Servers](#page-7-0) [Zugehörige Informationen](#page-8-0)

# <span id="page-0-0"></span>**Einführung**

Die Cisco Router der Serien 1700, 2600 und 3600 unterstützen die ADSL (Asymmetric Digital Subscriber Line) WAN Interface Card (WIC). Alle drei Plattformen sind im Wesentlichen identisch konfiguriert. Die Hardware und die Cisco IOS® Software-Version unterscheiden sich jedoch voneinander. In diesem Dokument werden die Cisco Switches der Serien 1700, 2600 und 3600 als "Cisco ADSL WIC" bezeichnet.

# <span id="page-0-1"></span>**Voraussetzungen**

### <span id="page-0-2"></span>Anforderungen

Für dieses Dokument bestehen keine speziellen Anforderungen.

### <span id="page-0-3"></span>Verwendete Komponenten

Die Informationen in diesem Dokument basieren auf den folgenden Software- und Hardwareversionen:

- Cisco 6400 UAC-NRP IOS Software, Version 12.1(3)DC1
- Cisco 6400 UAC-NSP IOS Software, Version 12.1(3)DB

• Cisco 6130 DSLAM-NI2 IOS Software, Version 12.1(5)DA

Zur Unterstützung der ADSL WIC auf dem Cisco 2600/3600 ist folgende Hardware erforderlich:

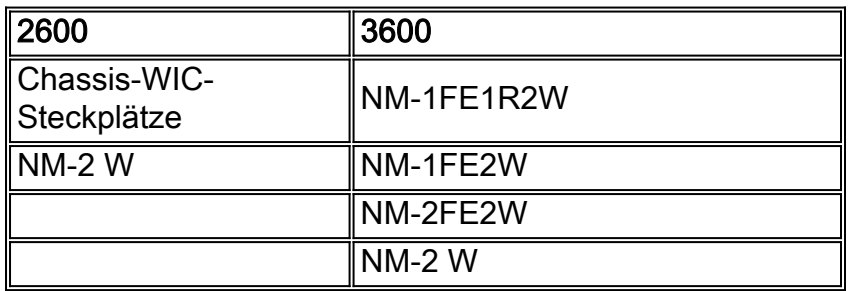

Wichtig: Für den Cisco 3600 unterstützt diese Hardware nicht die ADSL WIC:

- $\cdot$  NM-1E1R2W
- $\bullet$  NM-1F2W
- $\bullet$  NM-2F2W

Zur Unterstützung der ADSL WIC sind mindestens folgende Cisco IOS Software-Versionen erforderlich:

- Cisco IOS Software Release 12.1(5)YB (nur Plus-Versionen) für Cisco 2600/3600
- Cisco IOS Software Release IOS 12.1(3)XP oder höher (Plus-Versionen oder nur ADSL-● Feature-Set) auf dem Cisco 1700. Der ADSL-Funktionssatz ist im Bildnamen mit "y7" gekennzeichnet. Beispielsweise c1700-sy7-mz.121-3.XP.bin.
- Achten Sie beim Herunterladen des Images für die Cisco 1700 darauf, dass Sie den Bildnamen 1700 auswählen. Laden Sie kein Bild 1720 oder 1750 herunter. Diese Funktionen unterstützen die ADSL WIC nicht.

Zur Unterstützung von Point-to-Point Protocol over Ethernet (PPPoE) müssen Sie über die ADSL+PLUS-Funktionen verfügen. Das Feature-Set nur ADSL unterstützt PPPoE auf dem Cisco 1700 nicht.

Die Informationen in diesem Dokument wurden von den Geräten in einer bestimmten Laborumgebung erstellt. Alle in diesem Dokument verwendeten Geräte haben mit einer leeren (Standard-)Konfiguration begonnen. Wenn Ihr Netzwerk in Betrieb ist, stellen Sie sicher, dass Sie die potenziellen Auswirkungen eines Befehls verstehen.

### <span id="page-1-0"></span>Konventionen

Weitere Informationen zu Dokumentkonventionen finden Sie unter [Cisco Technical Tips](//www.cisco.com/en/US/tech/tk801/tk36/technologies_tech_note09186a0080121ac5.shtml) [Conventions](//www.cisco.com/en/US/tech/tk801/tk36/technologies_tech_note09186a0080121ac5.shtml) (Technische Tipps zu Konventionen von Cisco).

# <span id="page-1-1"></span>**Hintergrundinformationen**

In der Cisco IOS Software, Version 12.1(3)XG, wurde eine PPPoE-Clientfunktion für die Cisco ADSL WIC eingeführt. Mit dieser Funktion kann die PPPoE-Funktion auf den Router verschoben werden. Hinter der Cisco ADSL WIC können mehrere PCs installiert werden. Bevor der Datenverkehr an die PPPoE-Sitzung gesendet wird, kann er verschlüsselt, gefiltert usw. werden. Network Address Translation (NAT) kann ebenfalls ausgeführt werden.

Dieses Dokument zeigt einen PPPoE-Client, der auf der Schnittstelle für den asynchronen

Übertragungsmodus (ATM) (der DSL-Schnittstelle) der Cisco ADSL WIC konfiguriert ist.

Die Konfiguration des Cisco 6400 Node Route Processor (NRP) kann auch auf einem anderen Router verwendet werden, der als Aggregator und mit einer ATM-Schnittstelle verwendet wird.

# <span id="page-2-0"></span>Konfigurieren

Dieser Abschnitt enthält Informationen zum Konfigurieren der in diesem Dokument beschriebenen Funktionen.

Hinweis: Um weitere Informationen zu den Befehlen in diesem Dokument zu erhalten, verwenden Sie das [Command Lookup Tool](//tools.cisco.com/Support/CLILookup/cltSearchAction.do) [\(nur registrierte](//tools.cisco.com/RPF/register/register.do) Kunden).

### <span id="page-2-1"></span>Netzwerkdiagramm

In diesem Dokument wird die folgende Netzwerkeinrichtung verwendet:

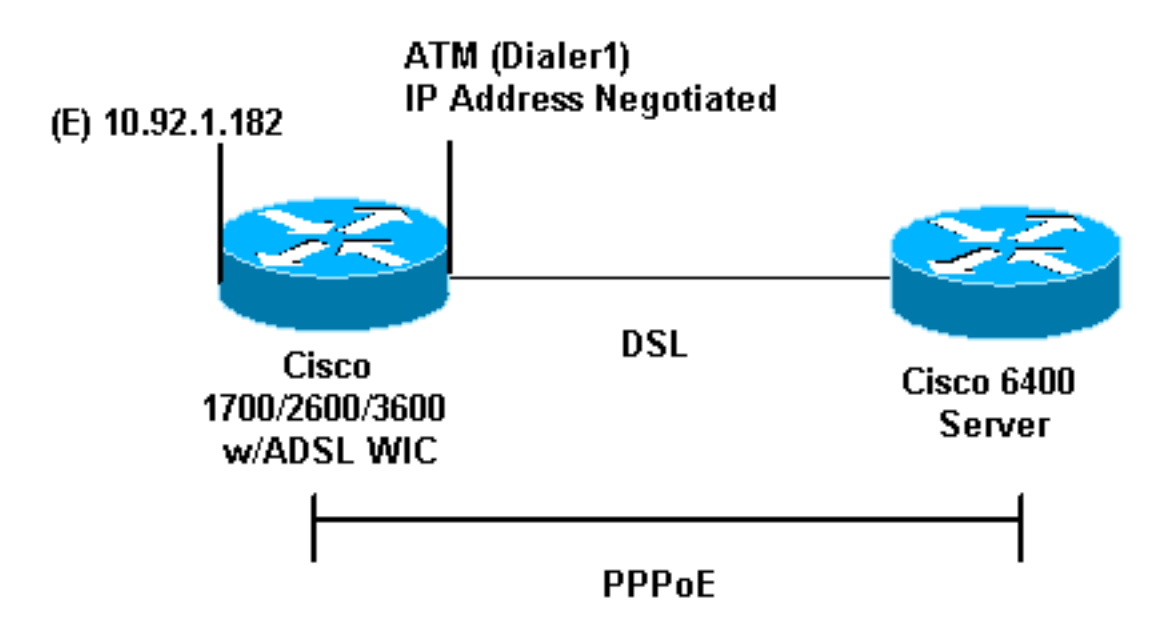

### <span id="page-2-2"></span>Konfigurationen

PPPoE wird auf der Cisco ADSL WIC mit den VPDN-Befehlen (Virtual Private Dial-up Network) konfiguriert. Stellen Sie sicher, dass Sie diese Befehle zuerst konfigurieren.

Hinweis: Weitere Informationen zum Ändern der Größe der maximalen Übertragungseinheit (Maximum Transmission Unit, MTU) finden Sie unter [Beheben der MTU-Größe in PPPoE Dialin](//www.cisco.com/en/US/tech/tk175/tk15/technologies_tech_note09186a0080093bc7.shtml) [Connectivity \(Fehlerbehebung bei der PPPoE-Wählverbindung\).](//www.cisco.com/en/US/tech/tk175/tk15/technologies_tech_note09186a0080093bc7.shtml)

In diesem Dokument werden folgende Konfigurationen verwendet:

- Cisco ADSL WIC
- Cisco 6400

Cisco ADSL WIC

!

```
vpdn enable
no vpdn logging
!
vpdn-group pppoe
  request-dialin
!--- You are the PPPoE client that asks to establish a
session !--- with the aggregation unit (6400 NRP). These
VPDN commands !--- are not needed with Cisco IOS
Software Release 12.2(13)T !--- or later. protocol pppoe
! !--- Internal Ethernet network. ! interface
FastEthernet0 ip address 10.92.1.182 255.255.255.0 ip
nat inside !--- DSL interface. ! interface ATM0 no ip
address no atm ilmi-keepalive bundle-enable dsl
operating-mode auto hold-queue 224 in !--- All defaults.
!--- PPPoE runs on top of AAL5SNAP. However, the !---
encap aal5snap command is not used.
!
interface ATM0.1 point-to-point
 pvc 1/1
  pppoe-client dial-pool-number 1
!--- pvc 1/1 is an example value that must be changed to
match !--- the value used by the ISP. ! !--- The PPPoE
client code ties into a dialer interface upon !--- which
a virtual-access interface is cloned. ! interface
Dialer1 ip address negotiated ip mtu 1492 !--- Ethernet
MTU default = 1500 (1492 + PPPoE headers = 1500) ip nat
outside encapsulation ppp dialer pool 1 !--- Ties to the
ATM interface. ppp authentication chap callin ppp chap
hostname <username> ppp chap password <password> ! /---
The ISP instructs you about the type of authentication
!--- to use. !--- To change from PPP Challenge Handshake
Authentication !--- Protocol (CHAP) to PPP Password
Authentication Protocol !--- (PAP), replace these three
lines: !--- ppp authentication chap callin !--- ppp chap
hostname
            !--- ppp chap password
            !--- with these two lines: !--- ppp
authentication pap callin !--- ppp pap sent-username
            !--- For NAT, overload on the Dialer1
interface and add a !--- default route out, because the
dialer IP address can !--- change.
ip nat inside source list 1 interface Dialer1 overload
ip classless
ip route 0.0.0.0 0.0.0.0 dialer1
no ip http server
!
access-list 1 permit 10.92.1.0 0.0.0.255
!--- For NAT. !
Cisco 6400
Cisco 6400 ***
```

```
local ppp user
!--- You can also use aaa.
username <username> password <password>
!--- Begin with the VPDN commands. Notice that you bind
the !--- PPPoE here to a virtual-template, instead of on
the ATM !--- interface. You can not (at this time) use
more than one !--- virtual-template (or VPDN group) for
PPPoE beginning with !--- the VPDN commands. vpdn enable
no vpdn logging ! vpdn-group pppoe accept-dialin !---
PPPoE server mode. protocol pppoe virtual-template 1 ! !
interface ATM0/0/0 no ip address no atm ilmi-keepalive
hold-queue 500 in !--- The binding to the virtual-
template interface is !--- configured in the VPDN group.
! interface ATM0/0/0.182 point-to-point pvc 1/82
encapsulation aal5snap !--- This needs the command on
the server side. protocol pppoe ! ! !--- Virtual-
template is used instead of dialer interface. !
interface Virtual-Template1 ip unnumbered Loopback10 ip
mtu 1492 peer default ip address pool ippool ppp
authentication chap ! ! interface Loopback10 ip address
8.8.8.1 255.255.255.0 ! ip local pool ippool 9.9.9.1
9.9.9.5
```
# <span id="page-4-0"></span>Überprüfen

Für diese Konfiguration ist derzeit kein Überprüfungsverfahren verfügbar.

### <span id="page-4-1"></span>**Fehlerbehebung**

In diesem Abschnitt finden Sie eine Fehlerbehebung für Ihre Konfiguration.

Das [Output Interpreter Tool](https://www.cisco.com/cgi-bin/Support/OutputInterpreter/home.pl) (nur [registrierte](//tools.cisco.com/RPF/register/register.do) Kunden) (OIT) unterstützt bestimmte show-Befehle. Verwenden Sie das OIT, um eine Analyse der Ausgabe des Befehls show anzuzeigen.

Hinweis: Beachten Sie [vor der](//www.cisco.com/en/US/tech/tk801/tk379/technologies_tech_note09186a008017874c.shtml) Verwendung von Debug-Befehlen die [Informationen](//www.cisco.com/en/US/tech/tk801/tk379/technologies_tech_note09186a008017874c.shtml) zu [Debug-](//www.cisco.com/en/US/tech/tk801/tk379/technologies_tech_note09186a008017874c.shtml)[Befehlen](//www.cisco.com/en/US/tech/tk801/tk379/technologies_tech_note09186a008017874c.shtml).

#### <span id="page-4-2"></span>Debuggen des PPPoE-Clients

Um den PPPoE-Client auf der Cisco ADSL WIC oder Cisco 6400 zu debuggen, müssen Sie den Protokoll-Stack berücksichtigen. Sie können ganz unten anfangen, um eine Fehlerbehebung durchzuführen.

1. Physischer DSL-Layer: Stellen Sie sicher, dass die Leitung besetzt und geschult ist.

```
show interface atm0
ATM0 is up, line protocol is up
 Hardware is POUICC SAR (with Alcatel ADSL Module)
show dsl interface atm0
!--- Look for "Showtime" in the first few lines. ATU-R (DS) ATU-C (US) Modem Status:
Showtime (DMTDSL_SHOWTIME)
```
2. ATM-Ebene: Wenn die ATM-Schnittstelle aktiviert ist, geben Sie den Befehl debug atm

packet ein, um festzustellen, ob irgendetwas vom ISP eingeht.Hinweis: Ausgehende Pakete mit diesem Befehl werden aufgrund der Verarbeitung der Pakete nicht angezeigt.Die Ausgabe muss ähnlich wie diese angezeigt werden, mit den gleichen Feldern für Typ, SAP, CTL und OUI, aus denen hervorgeht, dass das eingehende ATM-Paket AAL5SNAP ist:

#### **debug atm packet**

```
03:21:32: ATM0(I):
VCD:0x2 VPI:0x1 VCI:0x1 Type:0x0 SAP:AAAA CTL:03 OUI:0080C2 TYPE:0007 Length:0x30
03:21:32: 0000 0050 7359 35B7 0001 96A4 84AC 8864 1100 0001 000E C021 09AB 000C 0235
03:21:32: 279F 0000 0000
03:21:32:
```
Ethernet-Layer:Vollständige Ethernet-Frames sind in den AAL5SNAP-Paketen enthalten. Es 3.gibt keinen Befehl für das Debuggen eines Ethernet-Pakets. Sie müssen jedoch einige VPDN-Debug (PPPoE-Debugging für Cisco IOS Software Release 12.2(13)T oder höher) durchführen, um die PPPoE-Frames anzuzeigen.Ein Ethernet-Frame, der ein PPPoE-Frame ist, enthält einen dieser beiden Ethertypes:0x8863 Ethertype = PPPoE-Steuerungspaket (behandelt die PPPoE-Sitzung)0x8864 Ethertype = PPPoE-Datenpaket (enthält PPP-Pakete)Ein wichtiger Hinweis ist, dass es zwei Sitzungen in PPPoE gibt. Die PPPoE-Sitzung, eine VPDN L2TP-Sitzung, und die PPP-Sitzung. Für die Einrichtung von PPPoE stehen eine PPPoE-Sitzungsphase und eine PPP-Sitzungsphase zur Verfügung.Die Kündigung umfasst in der Regel eine PPP-Abschlussphase und eine PPPoE-Abschlussphase.Die PPPoE-Einrichtungsphase identifiziert den PPPoE-Client und -Server (die MAC-Adressen) und weist eine Session-ID zu. Danach erfolgt die normale PPP-Einrichtung wie jede andere PPP-Verbindung.Verwenden Sie zum Debuggen VPDN PPPoE-Debugging (PPPoE-Debugging für Cisco IOS Software Release 12.2(13)T oder höher), um festzustellen, ob die PPPoE-Verbindungsphase erfolgreich ist.

#### #**debug vpdn pppoe-events (debug pppoe events)**

06:17:58: Sending PADI: vc=1/1

*!--- A broadcast Ethernet frame (in this case encapsulated in ATM) !--- requests a PPPoE server, "Are there any PPPoE servers out there?"* 06:18:00: PPPOE: we've got our pado and the pado timer went off *!--- This is a unicast reply from a PPPoE server !--- (very similar to a DHCP offer).* 06:18:00: OUT PADR from PPPoE tunnel *!--- This is a unicast reply that accepts the offer.* 06:18:00: IN PADS from PPPoE tunnel *!--- This is a confirmation and completes the establishment.*

Die PPP-Einrichtung beginnt wie jede andere PPP-Initiierung. Nachdem die PPPoE-Sitzung eingerichtet wurde, geben Sie show vpdn-Befehle aus (show pppe session für Cisco IOS Software Release 12.2(13)T oder höher), um den Status abzurufen.

```
# show vpdn (show pppoe session)
%No active L2TP tunnels
%No active L2F tunnels
```
PPPoE Tunnel and Session Information Total tunnels 1 sessions 1

**PPPoE Tunnel Information**

**Session count: 1**

**PPPoE Session Information SID RemMAC LocMAC Intf VASt OIntf VC 1 0050.7359.35b7 0001.96a4.84ac Vi1 UP AT0 11**

Abrufen von Paketanzahl-Informationen über den Befehl show vpdn session all (show pppoe session all)

**show vpdn session all (show pppoe session all)**

```
%No active L2TP tunnels
%No active L2F tunnels
PPPoE Session Information Total tunnels 1 sessions 1
session id: 1
local MAC address: 0001.96a4.84ac, remote MAC address: 0050.7359.35b7
virtual access interface: Vi1, outgoing interface: AT0, vc: 1/1
     1656 packets sent, 1655 received, 24516 bytes sent, 24486 received
```
#### Weitere Debugbefehle:debug vpdn pppoe-data (debug pppoe data)debug vpdn pppoe-errors (debug pppoe errors)debug vpdn pppoe-pakete (debug pppoe pakete)

4. PPP-Ebene:Nachdem die PPPoE-Sitzung eingerichtet wurde, sind die PPP-Debugger für alle anderen PPP-Einrichtungen identisch.Es werden dieselben Befehle für Debug-ppp-Aushandlung und Debug-PPP-Authentifizierung verwendet. Dies ist eine Beispielausgabe.Hinweis: In diesem Beispiel lautet der Hostname "client1". Der Name des Remote-Cisco 6400 lautet "nrp-b".

```
06:36:03: Vi1 PPP: Treating connection as a callout
06:36:03: Vi1 PPP: Phase is ESTABLISHING, Active Open [0 sess, 1 load]
06:36:03: Vi1 PPP: No remote authentication for call-out
06:36:03: Vi1 LCP: O CONFREQ [Closed] id 1 len 10
06:36:03: Vi1 LCP: MagicNumber 0x03013D43 (0x050603013D43)
06:36:03: Vi1 LCP: I CONFACK [REQsent] id 1 len 10
06:36:03: Vi1 LCP: MagicNumber 0x03013D43 (0x050603013D43)
06:36:05: Vi1 LCP: I CONFREQ [ACKrcvd] id 2 len 15
06:36:05: Vi1 LCP: AuthProto CHAP (0x0305C22305)
06:36:05: Vi1 LCP: MagicNumber 0x65E315E5 (0x050665E315E5)
06:36:05: Vi1 LCP: O CONFACK [ACKrcvd] id 2 len 15
06:36:05: Vi1 LCP: AuthProto CHAP (0x0305C22305)
06:36:05: Vi1 LCP: MagicNumber 0x65E315E5 (0x050665E315E5)
06:36:05: Vi1 LCP: State is Open
06:36:05: Vi1 PPP: Phase is AUTHENTICATING, by the peer [0 sess, 1 load]
06:36:05: Vi1 CHAP: I CHALLENGE id 9 len 26 from "nrp-b"
06:36:05: Vi1 CHAP: Using alternate hostname client1
06:36:05: Vi1 CHAP: Username nrp-b not found
06:36:05: Vi1 CHAP: Using default password
06:36:05: Vi1 CHAP: O RESPONSE id 9 len 28 from "client1"
06:36:05: Vi1 CHAP: I SUCCESS id 9 len 4
06:36:05: Vi1 PPP: Phase is FORWARDING [0 sess, 1 load]
06:36:05: Vi1 PPP: Phase is AUTHENTICATING [0 sess, 1 load]
06:36:05: Vi1 PPP: Phase is UP [0 sess, 1 load]
06:36:05: Vi1 IPCP: O CONFREQ [Closed] id 1 len 10
06:36:05: Vi1 IPCP: Address 0.0.0.0 (0x030600000000)
06:36:05: Vi1 CDPCP: O CONFREQ [Closed] id 1 len 4
06:36:05: Vi1 IPCP: I CONFREQ [REQsent] id 1 len 10
06:36:05: Vi1 IPCP: Address 8.8.8.1 (0x030608080801)
06:36:05: Vi1 IPCP: Address 8.8.8.1 (0x030608080801)
06:36:05: Vi1 IPCP: Address 9.9.9.2 (0x030609090902)
06:36:05: Vi1 IPCP: O CONFREQ [ACKsent] id 2 len 10
06:36:05: Vi1 IPCP: Address 9.9.9.2 (0x030609090902)
06:36:05: Vi1 LCP: I PROTREJ [Open] id 3 len 10 protocol CDPCP (0x820701010004)
06:36:05: Vi1 CDPCP: State is Closed
06:36:05: Vi1 IPCP: I CONFACK [ACKsent] id 2 len 10
06:36:05: Vi1 IPCP: Address 9.9.9.2 (0x030609090902)
06:36:05: Vi1 IPCP: State is Open
06:36:05: Di1 IPCP: Install negotiated IP interface address 9.9.9.2
06:36:05: Di1 IPCP: Install route to 8.8.8.1
06:36:06: %LINEPROTO-5-UPDOWN: Line protocol on
Interface Virtual-Access1, changed state to up
```
#### <span id="page-7-0"></span>Debuggen des PPPoE-Servers

Verwenden Sie zum Debuggen des Cisco 6400 (des PPPoE-Servers) das gleiche Bottom-Up-Verfahren wie für die Cisco ADSL WIC (des Clients). Der Unterschied liegt in der physischen DSL-Schicht, wo Sie das DSLAM überprüfen müssen.

- 1. Physischer DSL-Layer:Um die physische DSL-Schicht zu überprüfen, müssen Sie die DSL-Statistiken des DSLAM sehen. Geben Sie für Cisco DSLAMs den Befehl show dsl interface ein.
- 2. ATM-Ebene:Auf der Seite des Cisco 6400 können Sie auch einen Befehl **debug atm packet** ausgeben. Aktivieren Sie den Cisco 6400 für eine bestimmte PVC.

```
debug atm packet interface atm 0/0/0.182 vc 1/82
```
Die Ausgabe muss ähnlich wie diese angezeigt werden, mit den gleichen Feldern für Typ, SAP, CTL und OUI, aus denen hervorgeht, dass das eingehende ATM-Paket AAL5SNAP ist: 4d04h: ATM0/0/0.182(I):

```
VCD:0x3 VPI:0x1 VCI:0x52 Type:0x900 SAP:AAAA CTL:03 OUI:0080C2 TYPE:0007 Length:0x30
4d04h: 0000 0001 96A4 84AC 0050 7359 35B7 8864 1100 0001 000E C021 0A2E 000C 65E3
4d04h: 15E5 0000 0000
```
Hinweis: Ausgehende Pakete mit diesem Befehl werden aufgrund der Verarbeitung der Pakete nicht angezeigt.

3. Ethernet-Layer:Auf dem Cisco 6400 können dieselben VPDN-Anzeigebefehle und -debugs verwendet werden, um die PPPoE-Einrichtung zu betrachten.

```
# debug vpdn pppoe-events (debug pppoe events)
4d04h: IN PADI from PPPoE tunnel
4d04h: OUT PADO from PPPoE tunnel
4d04h: IN PADR from PPPoE tunnel
4d04h: PPPoE: Create session
4d04h: PPPoE: VPN session created.
4d04h: OUT PADS from PPPoE tunnel
# show vpdn
%No active L2TP tunnels
%No active L2F tunnels
PPPoE Tunnel and Session Information Total tunnels 1 sessions 1
PPPoE Tunnel Information
Session count: 1
PPPoE Session Information
SID RemMAC LOCMAC Intf VASt OIntf VC
1 0001.96a4.84ac 0050.7359.35b7 Vi4 UP AT0/0/0 1 82
# show vpdn session all
nrp-b# show vpdn session all
%No active L2TP tunnels
%No active L2F tunnels
```
**PPPoE Session Information Total tunnels 1 sessions 1**

**session id: 1 local MAC address: 0050.7359.35b7, remote MAC address: 0001.96a4.84ac virtual access interface: Vi4, outgoing interface: AT0/0/0, vc: 1/82 30 packets sent, 28 received, 422 bytes sent, 395 received**

Weitere Debugbefehle:debug vpdn pppoe-data (debug pppoe data)debug vpdn pppoe-errors (debug pppoe errors)debug vpdn pppoe-pakete (debug pppoe pakete)

4. PPP-Ebene:Dies ist die PPP-Debug-Ausgabe des Cisco 6400, die dem früheren Debugging aus der Cisco ADSL WIC entspricht:

**debug ppp negotiation and debug ppp authentication** 4d04h: Vi2 PPP: Treating connection as a dedicated line 4d04h: Vi2 PPP: Phase is ESTABLISHING, Active Open [0 sess, 1 load] 4d04h: Vi2 LCP: O CONFREQ [Closed] id 1 len 15 4d04h: Vi2 LCP: AuthProto CHAP (0x0305C22305) 4d04h: Vi2 LCP: MagicNumber 0x65F62814 (0x050665F62814) 4d04h: Vi2 LCP: I CONFREQ [REQsent] id 1 len 10 4d04h: Vi2 LCP: MagicNumber 0x03144FF9 (0x050603144FF9) 4d04h: Vi2 LCP: O CONFACK [REQsent] id 1 len 10 4d04h: Vi2 LCP: MagicNumber 0x03144FF9 (0x050603144FF9) 4d04h: Vi3 LCP: I ECHOREQ [Open] id 60 len 8 magic 0xA60C0000 4d04h: Vi3 LCP: O ECHOREP [Open] id 60 len 8 magic 0x51A0BEF6 4d04h: Vi2 LCP: TIMEout: State ACKsent 4d04h: Vi2 LCP: O CONFREQ [ACKsent] id 2 len 15 4d04h: Vi2 LCP: AuthProto CHAP (0x0305C22305) 4d04h: Vi2 LCP: MagicNumber 0x65F62814 (0x050665F62814) 4d04h: Vi2 LCP: I CONFACK [ACKsent] id 2 len 15 4d04h: Vi2 LCP: AuthProto CHAP (0x0305C22305) 4d04h: Vi2 LCP: MagicNumber 0x65F62814 (0x050665F62814) 4d04h: Vi2 LCP: State is Open 4d04h: Vi2 PPP: Phase is AUTHENTICATING, by this end [0 sess, 1 load] 4d04h: Vi2 CHAP: O CHALLENGE id 10 len 26 from "nrp-b" 4d04h: Vi2 CHAP: I RESPONSE id 10 len 28 from "client1" 4d04h: Vi2 PPP: Phase is FORWARDING [0 sess, 1 load] 4d04h: Vi2 PPP: Phase is AUTHENTICATING [0 sess, 1 load] 4d04h: Vi2 CHAP: O SUCCESS id 10 len 4 4d04h: Vi2 PPP: Phase is UP [0 sess, 1 load] 4d04h: Vi2 IPCP: O CONFREQ [Closed] id 1 len 10 4d04h: Vi2 IPCP: Address 8.8.8.1 (0x030608080801) 4d04h: Vi2 IPCP: I CONFREQ [REQsent] id 1 len 10 4d04h: Vi2 IPCP: Address 0.0.0.0 (0x030600000000) 4d04h: Vi2 IPCP: Pool returned 9.9.9.2 4d04h: Vi2 IPCP: O CONFNAK [REQsent] id 1 len 10 4d04h: Vi2 IPCP: Address 9.9.9.2 (0x030609090902) 4d04h: Vi2 CDPCP: I CONFREQ [Not negotiated] id 1 len 4 4d04h: Vi2 LCP: O PROTREJ [Open] id 3 len 10 protocol CDPCP (0x820701010004) 4d04h: Vi2 IPCP: I CONFACK [REQsent] id 1 len 10 4d04h: Vi2 IPCP: Address 8.8.8.1 (0x030608080801) 4d04h: Vi2 IPCP: I CONFREQ [ACKrcvd] id 2 len 10 4d04h: Vi2 IPCP: Address 9.9.9.2 (0x030609090902) 4d04h: Vi2 IPCP: O CONFACK [ACKrcvd] id 2 len 10 4d04h: Vi2 IPCP: Address 9.9.9.2 (0x030609090902) 4d04h: Vi2 IPCP: State is Open 4d04h: Vi2 IPCP: Install route to 9.9.9.2 4d04h: %LINEPROTO-5-UPDOWN: Line protocol on Interface Virtual-Access2, changed state to up

### <span id="page-8-0"></span>Zugehörige Informationen

• [Unterstützung von Long Reach Ethernet \(LRE\)- und Digital Subscriber Line \(xDSL\)-](//www.cisco.com/en/US/tech/tk175/tsd_technology_support_category_home.html?referring_site=bodynav)

**[Technologie](//www.cisco.com/en/US/tech/tk175/tsd_technology_support_category_home.html?referring_site=bodynav)** 

- [Produktsupport für LRE und xDSL](//www.cisco.com/en/US/products/hw/tsd_products_support_home.html?referring_site=bodynav)
- [Technischer Support und Dokumentation Cisco Systems](//www.cisco.com/cisco/web/support/index.html?referring_site=bodynav)